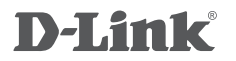

WIRELESS AC DAY/NIGHT CAMERA WITH **COLOR NIGHT VISION DCS-2136L** 

# **QUICK INSTALLATION GUIDE**

КРАТКОЕ РУКОВОДСТВО ПО УСТАНОВКЕ

# **Комплект поставки**

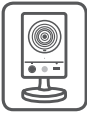

DCS-2136L Wireless AC Day/Night Camera with Color Night Vision

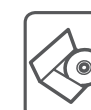

CD-диск с руководством пользователя и программным обеспечением

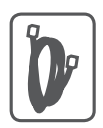

Ethernet-кабель 5 категории

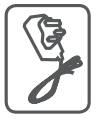

Адаптер питания

Если что-либо из перечисленного отсутствует, пожалуйста, обратитесь к поставщику.

# **Минимальные требования**

## **Компьютер:**

- ПК с частотой процессора 1.3 ГГц или выше, 128 МБ оперативной памяти и более
- Windows® 8, Windows® 7, Vista® или XP (32-или 64-битная)
- Мас  $OS<sup>®</sup>$  Х 10.6 или выше

## Web-браузер:

- Internet Explorer® 7, Firefox 12, Safari 4 или Chrome 20 и выше
- Установленные и включенные элементы управления ActiveX® и Java

## Сетевое оборудование и сервисы:

- Маршрутизатор (рекомендуется маршрутизатор Cloud компании D-Link)
- Подключение к Интернет
- Учетная запись e-mail (требуется для регистрации на портале mydlink)

PYCCKNN **PYCCКИЙ**

# **Установка**

## Установка с использованием маршрутизатора Cloud (Механизм Zero Configuration)

При наличии маршрутизатора Cloud с поддержкой сервиса mydlink можно воспользоваться функцией Zero Configuration, благодаря которой настройка IP-камеры и ее добавление в учетную запись mydlink осуществляются автоматически. С особенностями установки и настройки IP-камеры без использования маршрутизатора Cloud можно ознакомиться на следующей странице.

Подключите кабель питания и Ethernet-кабель к IP-камере.

Подсоедините уже подключенный к IP-камере Ethernet-кабель к маршрутизатору. Подключите адаптер питания к розетке.

На любом компьютере откройте web-браузер, перейдите на портал **http://www.mydlink**.**com** и авторизуйтесь под своей учетной записью mydlink.

Для добавления IP-камеры в учетную запись необходимо выбрать ее из списка новых устройств после получения уведомления об обнаружении нового оборудования.

Для подключения IP-камеры к маршрутизатору по беспроводной сети j необходимо отключить Ethernet-кабель и переустановить IP-камеру в выбранное место.

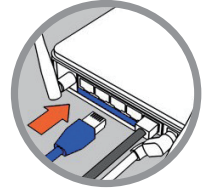

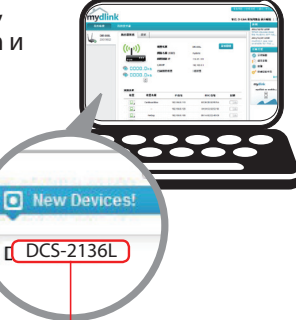

## Установка с помощью Мастера

Если маршрутизатора Cloud в наличии нет, можно использовать любой компьютер с ОС Windows или Мас, чтобы с помощью Мастера (на CD-диске) выполнить пошаговую установку IP-камеры, начиная с аппаратного подключения и заканчивая настройкой устройства.

> Если компьютер не оснащен дисководом CD-ROM или отсутствует СD-диск, загрузите Мастер установки с http://www.mydlink.com/support.

- Для пользователей Windows Вставьте CD-диск в привод. Для запуска Мастера установки просто нажмите Set up your Cloud Сатега (Установка видеокамеры с поддержкой облачного сервиса mydlink). Если Мастер не запустился автоматически, перейдите в Start > Run (Пуск > Выполнить). Введите D:\autorun. ехе (где D: буква CD-ROM привода) и нажмите ОК.
- Для пользователей Мас Вставьте CD-диск в привод. На рабочем столе компьютера откройте окно дисковода и запустите двойным нажатием файл SetupWizard (Мастер установки). Подождите 20-30 секунд, затем выполните инструкции по установке.

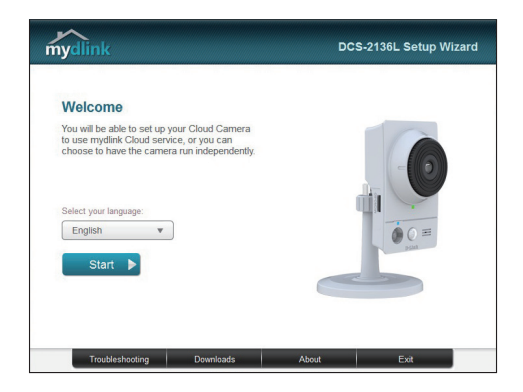

# PYCCKNN

# Начало работы с сервисом mydlink

Сервис mydlink предоставляет пользователю возможность удаленного просмотра изображения и управления устройствами с поддержкой mydlink с любого подключенного к Интернету компьютера. После добавления IP-камер в учетную запись mydlink можно просматривать изображение с этих камер в режиме реального времени на портале mydlink. Для получения доступа к учетной записи mydlink выполните следующее:

- Откройте браузер на любом подключенном к Интернету компьютере.
- В адресной строке введите http://www.mydlink.com и нажмите Enter.
- Авторизуйтесь под своей учетной записью mydlink.
- В главном окне отобразится список устройств, добавленных в учетную запись mydlink.

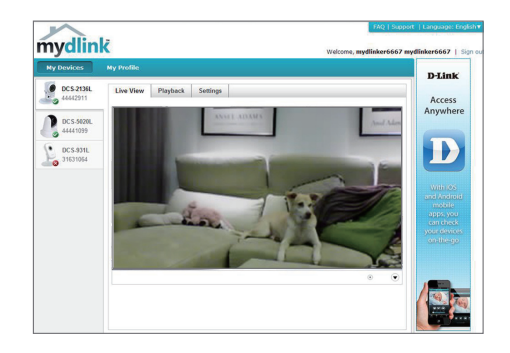

- Убедитесь, что браузер поддерживает Java и ActiveX и данные опции установлены и включены.
- По умолчанию в ОС Windows плагин Java не установлен. Загрузить его последнюю версию можно на сайте http://www.java.com.
- В Mac OS X 10.7.х Java-апплеты выключены по умолчанию. Чтобы включить данную опцию, нажмите Finder > Applications > Utilities > Java Preferences (Finder > Приложения > Утилиты > Характеристики Java) и отметьте флажком опцию Enable applet plug-in and Web Start applications (Активировать апплет и приложения Web Start).
- Элементы управления ActiveX® в IE при необходимости будут установлены автоматически. По возможности убедитесь, что действительно включили соответствующие опции в Tools > Internet Options > Security > Custom Level (Сервис > Свойства обозревателя > Безопасность > Другой...).

# **Монтаж камеры**

Для монтажа камеры на стену или потолок выполните следующие шаги.

Рекомендуется выполнить настройку камеры до ее монтажа.

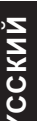

1. Поместите кронштейн в предполагаемом месте установки камеры и разметьте карандашом отверстия для монтажа.

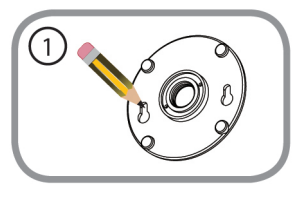

2. В зависимости от материала, из которого .<br>. изготовлена стена или потолок, подберите соответствующее сверло и крепежный материал. Если стена бетонная, сначала просверлите отверстия, вставьте в отверстия пластиковые дюбели, а затем винты.

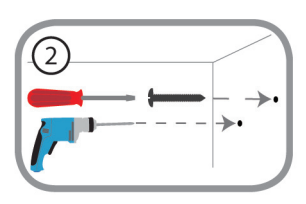

Расстояние между стеной и шляпками винтов должно быть около 3 мм.

- 3. Наденьте основание для монтажа на винты и плавно опустите вниз для закрепления. Затем слегка потяните основание на себя, чтобы убедиться в надежной фиксации.
- 4. Поместите крышку на основание для 1 монтажа и прикрутите ножку камеры к основанию в направлении по часовой стрелке.

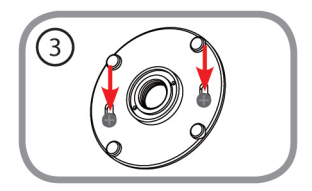

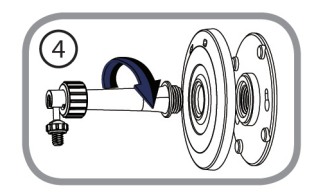

5. Отрегулируйте положение камеры, затем затяните манжету на ножке для плотной фиксации.

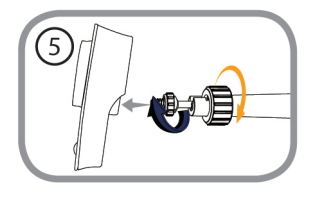

# **Мобильное приложение mydlink Lite**

Приложение mydlink Lite позволяет управлять оборудованием с поддержкой сервиса mydlink с мобильного устройства.

Загрузить бесплатное приложение **mydlink Lite** можно на App Store или Google Play. Если поддерживается приложение для сканирования QR-кода, можно просто просканировать соответствующий код, представленный ниже, чтобы сразу перейти на страницу с приложением mydlink Lite.

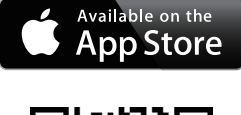

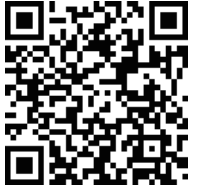

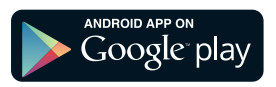

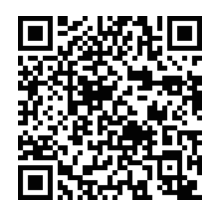

## техничесКая поддержКа

Обновления программного обеспечения и документация доступны на Интернет-сайте D-Link. d-link предоставляет бесплатную поддержку для клиентов в течение гарантийного срока. Клиенты могут обратиться в группу технической поддержки d-link по телефону или через интернет.

#### **Техническая поддержка D-Link:**

8-800-700-5465

#### **Техническая поддержка через Интернет:**

http://www.dlink.ru e-mail: support@dlink.ru

### офисы

#### **Россия**

129626 г. Москва Графский пер., 14 тел.: +7 (495) 744-0099

#### **Украина**

04080 г. Киев , ул. Межигорская, 87-а, офис 18 тел.: +38 (044) 545-64-40 e-mail: kiev@dlink.ru

#### **Беларусь**

220114, г. Минск, проспект независимости, 169 , БЦ "XXI век" тел.: +375(17) 218-13-65 e-mail: minsk@dlink.ru

#### **Казахстан**

050008, г. алматы, ул. Курмангазы, 143 (уг. Муканова) tел./факс: +7 727 378-55-90 e-mail: almaty@dlink.ru

#### **Армения**

0038, г. Ереван, ул. Абеляна, 6/1, 4 этаж тел./факс: + 374 (10) 398-667 e-mail: erevan@dlink.ru

#### **Грузия**

тел./факс: +995 (593) 98-3210

#### **Lietuva**

09120, Vilnius, Žirmūnų 139-303 Tel./faks. +370 (5) 236-3629 e-mail: info@dlink.lt

#### **Eesti**

Mustamae 55-314 10621, Tallinn tel +372 613 9771 e-mail: info@dlink.ee

#### **Latvija**

Mazā nometņu 45/53 (ieeja no Nāras ielas) lV-1002, Rīga tel.:+371 7 618-703 Fax: +371 7 618-706 e-pasts: info@dlink.lv

## WIRELESS NETWORK REMINDER

Wireless Network Name (SSID)

Wireless Network Password

Ver.1.10(DI) 2013/11/25 RMN0101031A